Wir machen<br>Bildung digital.

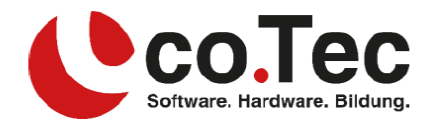

## **Microsoft 365 Single & Family**

Wenn Sie bereits einen Microsoft Account besitzen, oder ihr Abonnement nur verlängern möchten, springen Sie bitte direkt zu Punkt 2.

Sie sind sich nicht sicher, ob Sie bereits ein Microsoft Konto besitzen? Schauen Sie auf der [Microsoft-Hilfeseite](https://support.microsoft.com/de-de/account-billing/pr%C3%BCfen-der-produkte-oder-dienste-f%C3%BCr-die-sie-ihr-microsoft-konto-verwendet-haben-b3d49054-11d3-4e4d-9957-a3fa97925d59) nach und erfahren dort, wie Sie dies prüfen können.

## 1. **Erstellen eines Microsoft Accounts:**

Gehen Sie auf die Seite [account.microsoft.com.](https://signup.live.com/signup) Sie können eine bereits bestehende E-Mail zur Erstellung verwenden (empfohlen), oder Sie können sich über die Option "Neue E-Mail-Adresse anfordern" eine neue E-Mail-Adresse erstellen lassen.

## 2. **Einlösen des Product-Keys:**

- Öffnen Sie die Seit[e https://setup.office.com/redeem.](https://setup.office.com/redeem) Wenn die Anmeldung mit Ihrem Microsoft Konto noch nicht automatisch erfolgt ist, klicken Sie oben rechts bitte auf "Anmelden" und melden sich mit Ihrem Microsoft Konto an. Wenn die Anmeldung bereits erfolgt ist, sehen Sie den ersten Schritt des Einlösungsassistenten.

Im ersten Schritt geben Sie den Product Key ein den Sie in Ihrem Lizenzdokument finden. (Beachten Sie hierbei auch den Hinweis auf welches Konto der Product Key nun eingelöst wird.)

- Im zweiten Schritt bestätigen Sie bitte den eingelösten Product Key, und das Produkt was mit diesem verbunden ist.

- Schritt drei kann mit "Nein, Danke" übersprungen werden, wenn Sie weiterhin vom Service und dem günstigen Preis für Microsoft 365 der co.Tec profitieren möchten. Das darauffolgende Pop Up Fenster kann dann auch mit "Nein, Danke" bestätigt werden.

- Im letzten Schritt können Sie nun den eingegebenen Product Key Einlösen.

## 3. **Herunterladen und anmelden in den Office Apps:**

Nachdem der letzte Schritt bestätigt wurde, landen Sie auf der Seite wo Sie die Desktop-Apps herunterladen können. (Dies ist nicht nötig, falls Sie Office bereits installiert haben)

Öffnen Sie nun eine Office App (bevorzugt Word) und stellen sicher, dass Sie dort auch mit Ihrem Microsoft Konto dort angemeldet sind. Dadurch weiß Word, dass Sie eine Lizenz besitzen, und gibt diese Information auch an die anderen Office-Apps wie z.B. Excel weiter.